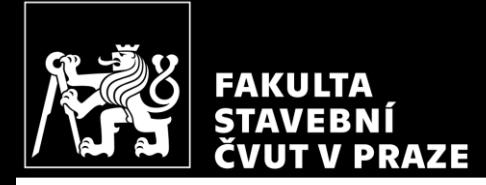

#### HW2 – Calculation of internal forces *CM01 – Concrete and Masonry Structures 1*

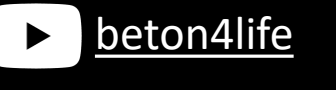

Author: Jakub Holan Last update: 03.10.2022 19:32

### Task 1

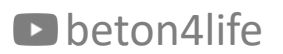

### Task 1 – Frame structure

#### In Task 1, frame structure will be designed.

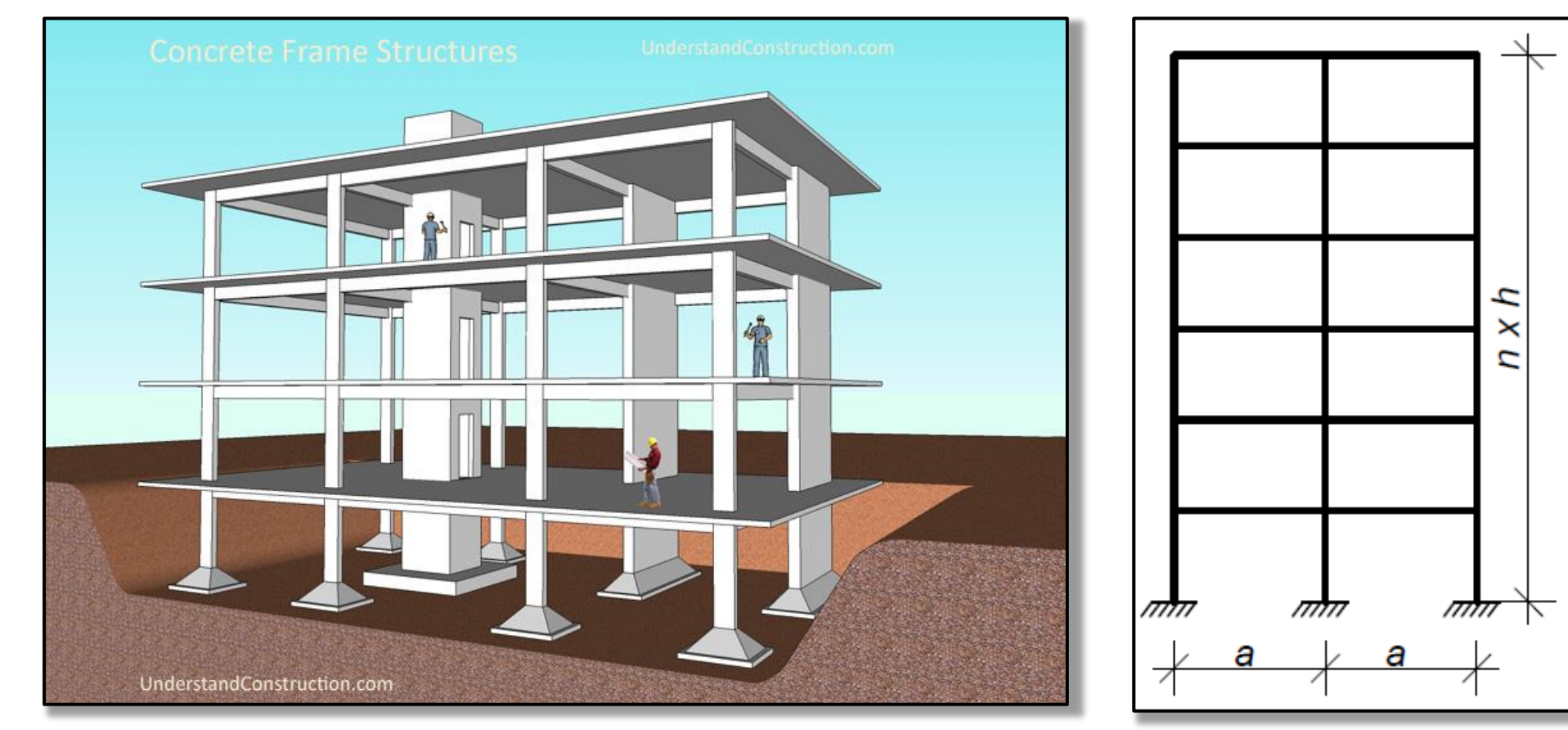

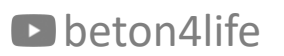

Task 1 - Assignment

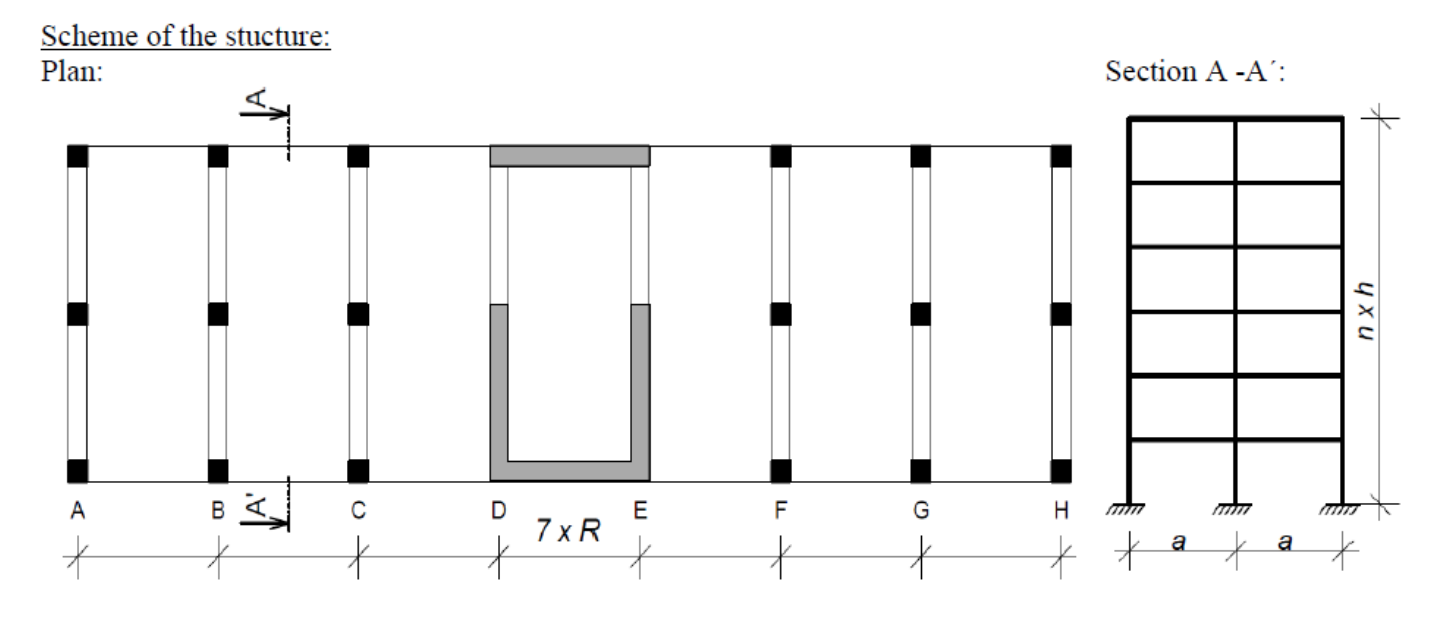

Individual parameters (parameters in bold you can find on teacher's website):

Geometry: **R**,  $a$  [m] – horizontal dimensions,  $h$  [m] – floor height,  $n$  – number of floors

Materials: Concrete – concrete class Steel B 500 B  $(f_{yk} = 500 \text{ MPa})$ 

Loads: Other permanent load of typical floor  $(g-g_0)_{\text{floor},k}$  [kN/m<sup>2</sup>] Other permanent load of the roof  $(g-g_0)_{\text{root},k}$  [kN/m<sup>2</sup>] Live load of typical floor  $q_{\text{floor},k}$  [kN/m<sup>2</sup>] Live load of the roof  $q_{\text{root,k}} = 0.75 \text{ kN/m}^2$ Self-weight of the slab according to calculated depth

 $S$  – Exposure class related to environmental conditions Another parameters:  $Z$  – Working life of the structure

#### D beton4life

# Task 1 – Assignment goals

**Our goal** will be to:

- Design the dimensions of all elements.
- **Do detailed calculation of 2D frame – calculation of bending moments, shear and normal forces using FEM software.**
- Design steel reinforcement in the members.
- Draw layout of the reinforcement.

#### Calculation of internal forces in 2D frame

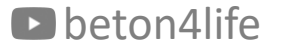

## Calculation of internal forces in 2D frame

In this part of the task, we will **calculate internal forces in the frame structure** (2D transverse section of the building).

We will use the **IdeaStatica software** for the calculation of internal forces\*.

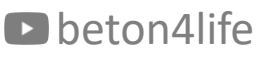

beton4life  $\frac{1}{2}$  manually \*In your homework, you can use any other software if you are familiar with it, or calculate the forces manually.

# Calculation of internal forces in 2D frame

This part consists of the following steps:

- **calculate beam loading**,
- download and **install IdeaStatica 21.0**,
- **model the frame**, **calculate internal forces**, and **create a report** in IdeaFrame module.

## Calculation of internal forces in 2D frame **Beam loading**

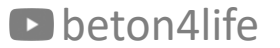

## Beam loading

First, we must determine the loads acting on the beams, which we will later input into Idea software.

Manually calculate 4 values of linear loads per 1 meter of the beam (in kN/m):

- Characteristic permanent load in typical floor  $g_{k,t}$ ,
- Characteristic permanent load on the roof  $g_{k,r}$ ,
- Characteristic variable load in typical floor  $q_{k,t}$ ,
- Characteristic variable load on the roof  $q_{k,r}$ ,

self-weight of the slab  $+$  other permanent load

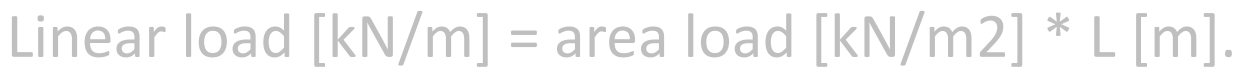

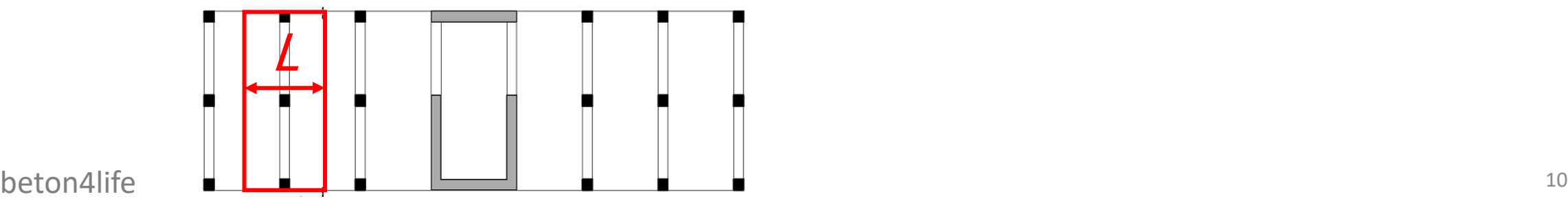

## **Beam loading**

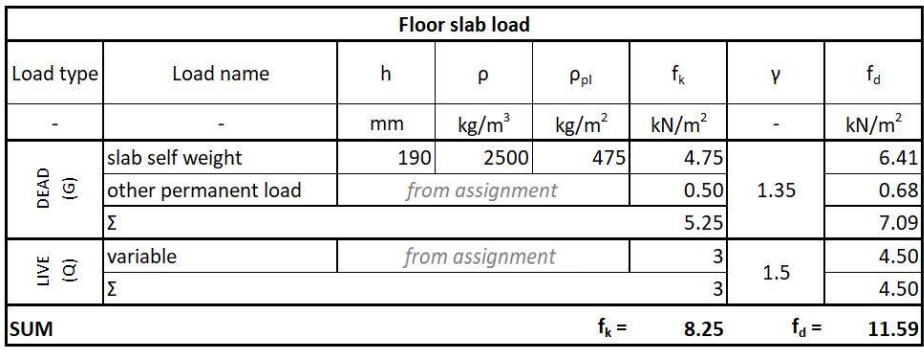

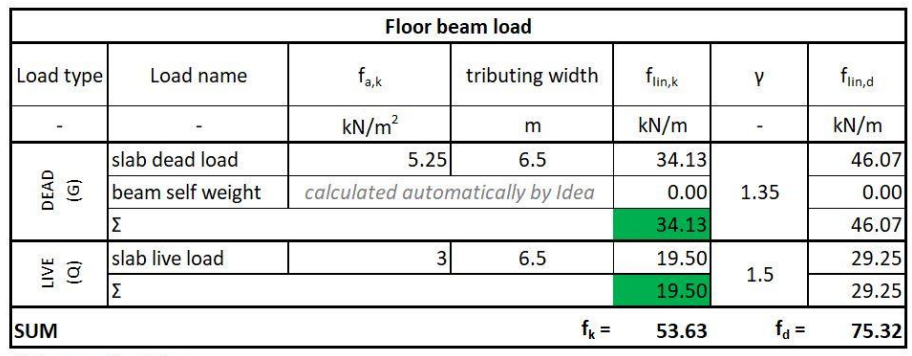

Slab span:  $R = 6.5$  m

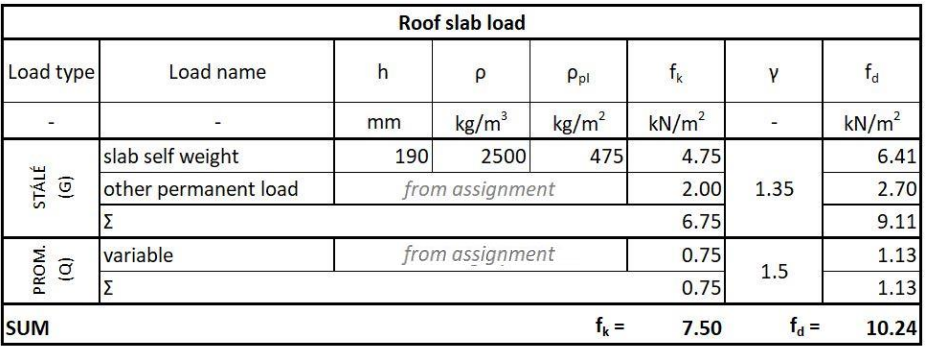

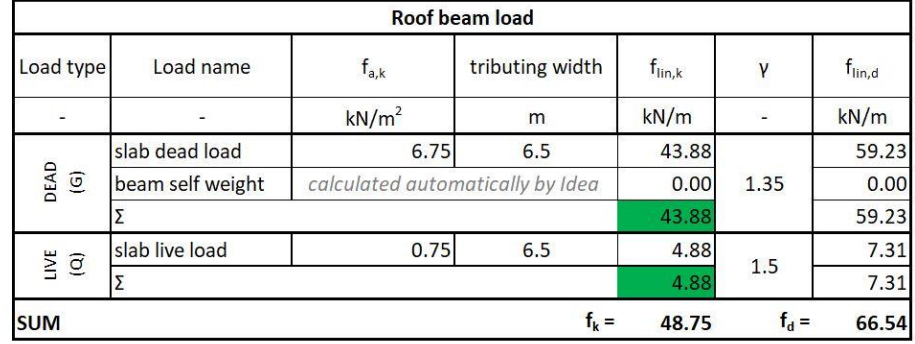

Slab span:  $R = 6.5$  m

## Calculation of internal forces in 2D frame *Download and install of IdeaStatica 21.0*

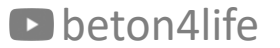

## Download and install of IdeaStatica 21.0

First, apply for the **[student](https://www.ideastatica.com/educational-license) license** of IdeaStatica. When applying, **use your school student email** (e.g., "name.surname@estp.fr").

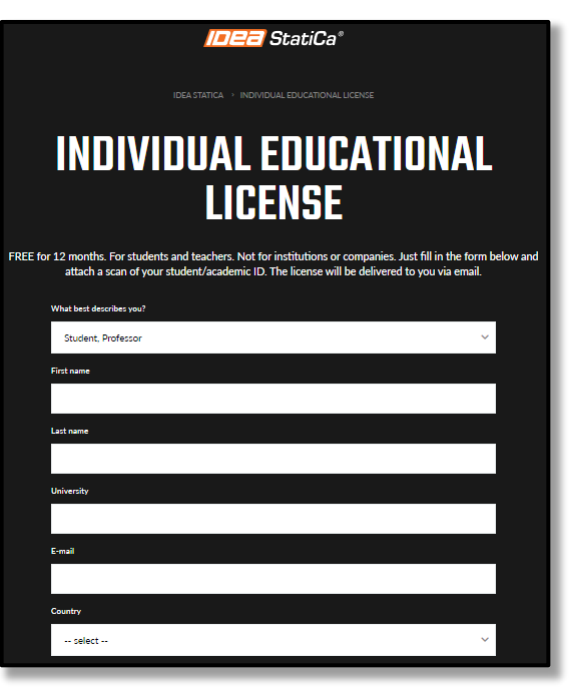

Wait (up to 3 days) until you receive an activation email with your login credentials.

## Download and install of IdeaStatica 21.0

For our task, we will use the IdeaFrame module. This module is available only in **IdeaStatica 21.0** so we will download and install this version. Do NOT download any other version as they do not have the IdeaFrame module!

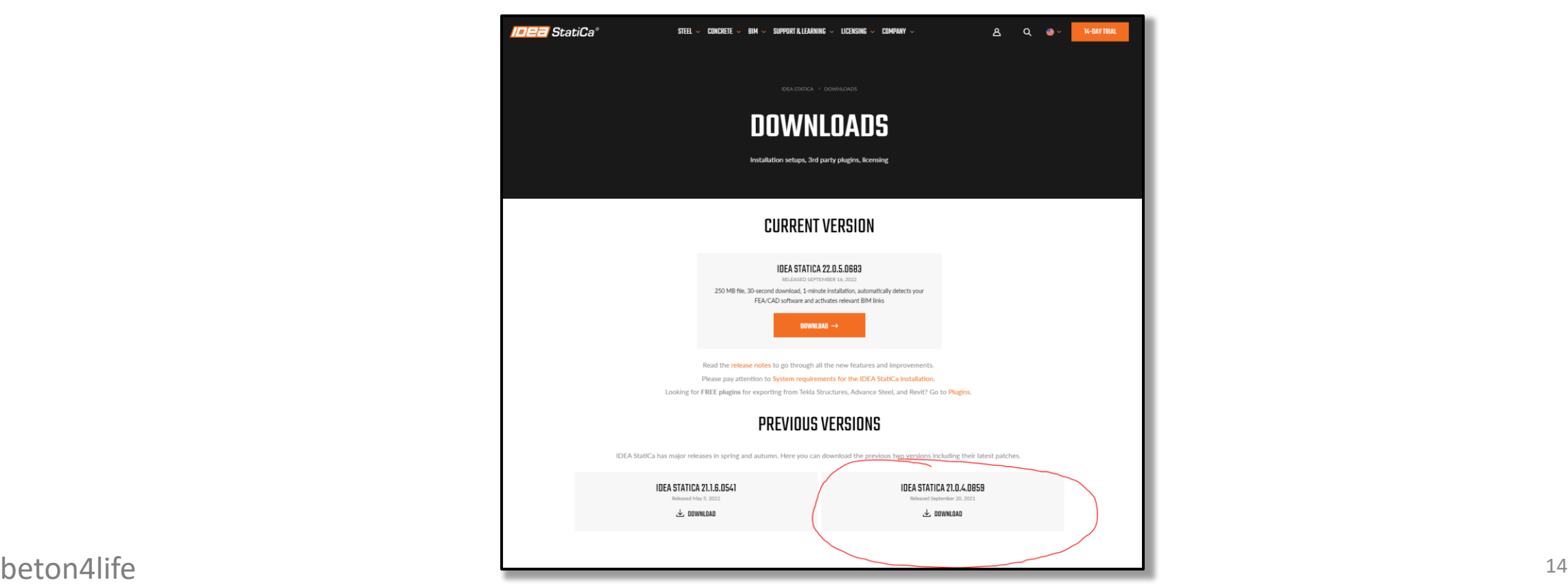

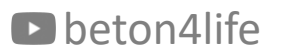

## Download and install of IdeaStatica 21.0

After installing IdeaStatica 21.0., **run the software and log in using your credentials** from the activation email.

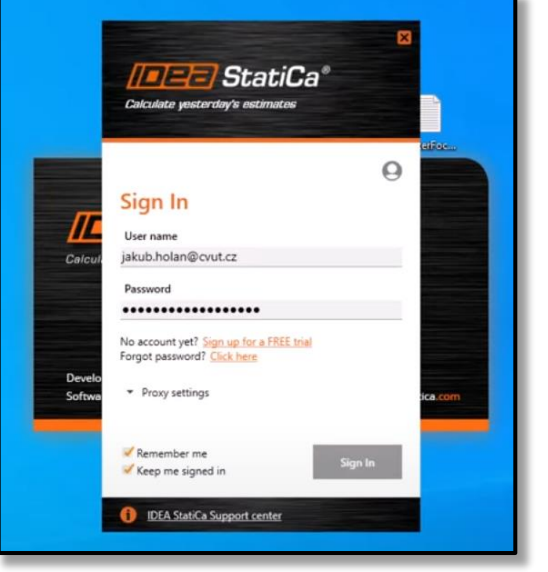

And also check, whether the **IdeaFrame module is installed**.

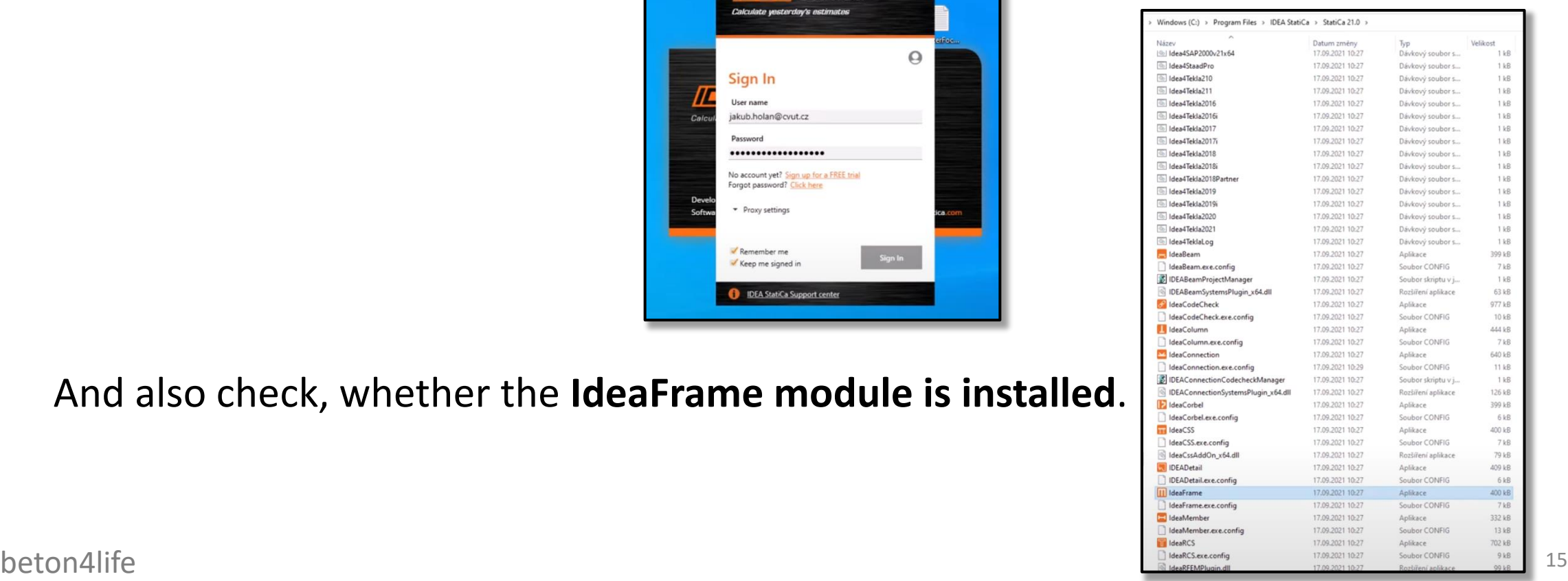

## Calculation of internal forces in 2D frame *Modelling of the frame in IdeaFrame module*

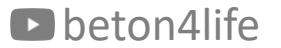

## Initialization of the program

Run the program and fill in the login details from activation e-mail.

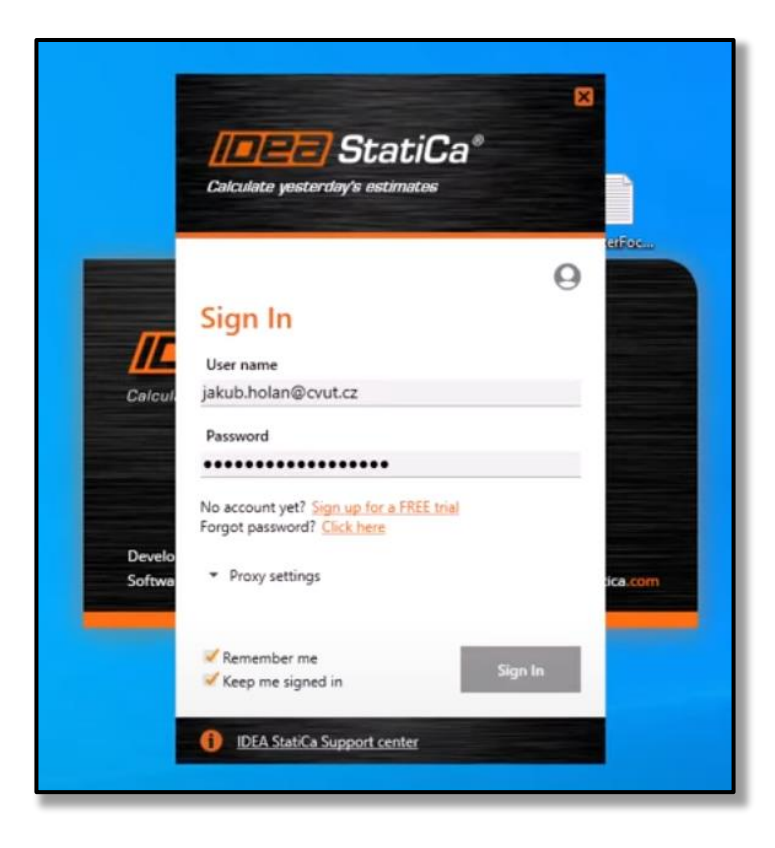

## Initialization of IdeaFrame

IdeaFrame module is **NOT accessible from main window**.

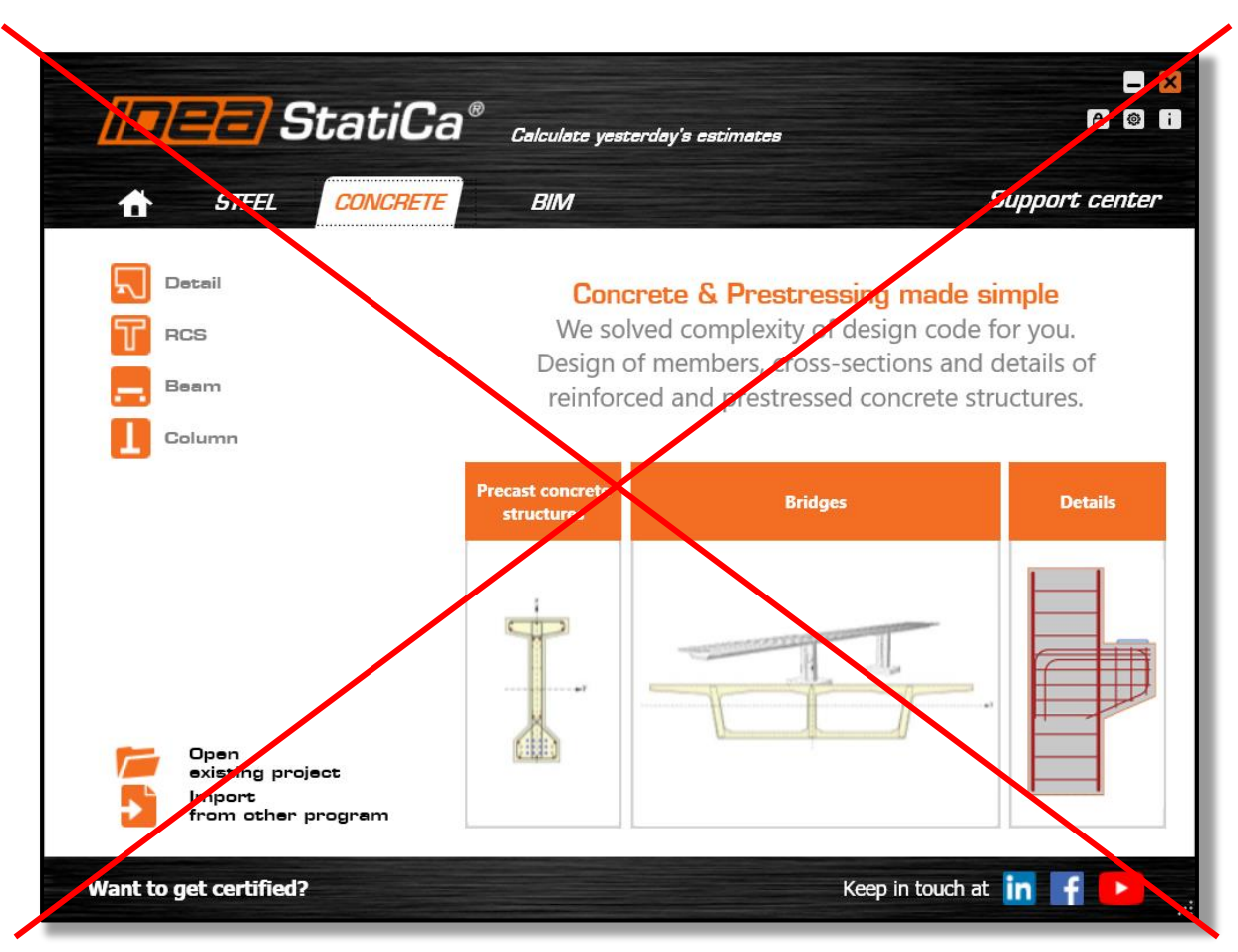

## Initialization of IdeaFrame

You have to locate IdeaStatica folder in your computer and **run the IdeaFrame.exe file directly**.

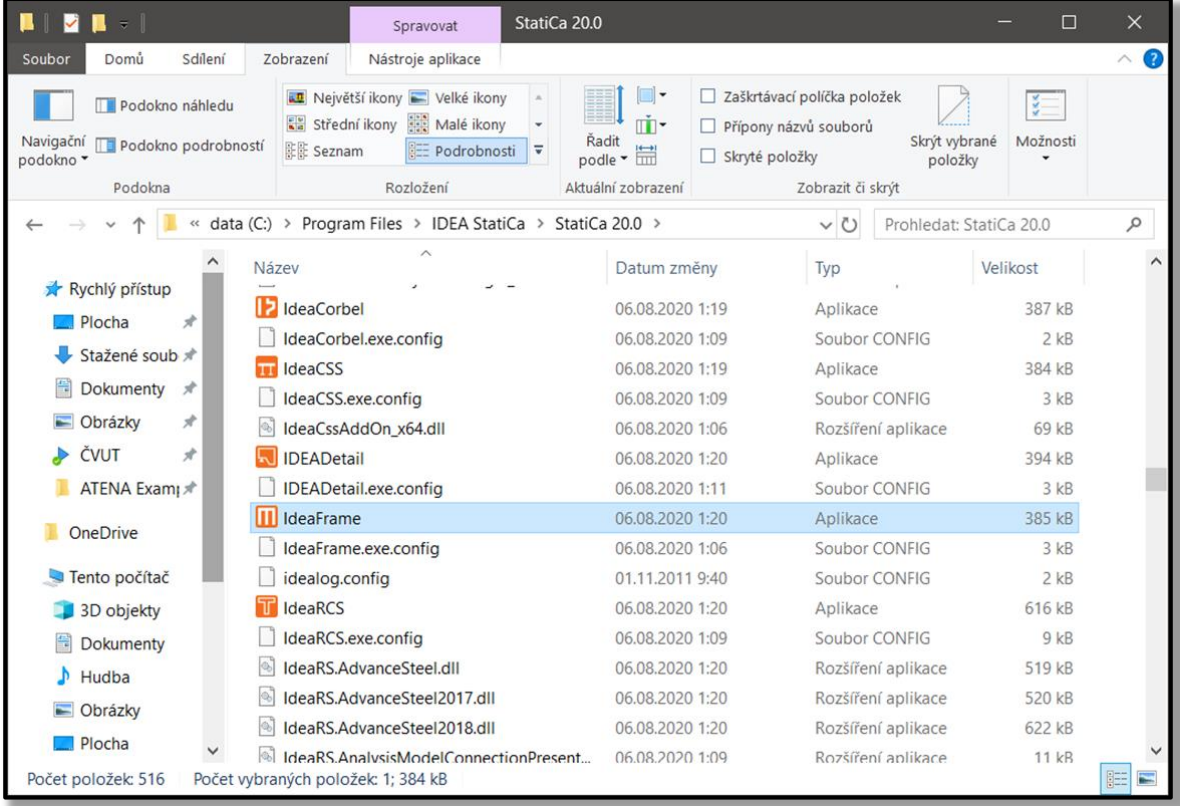

### New project

Create new project.

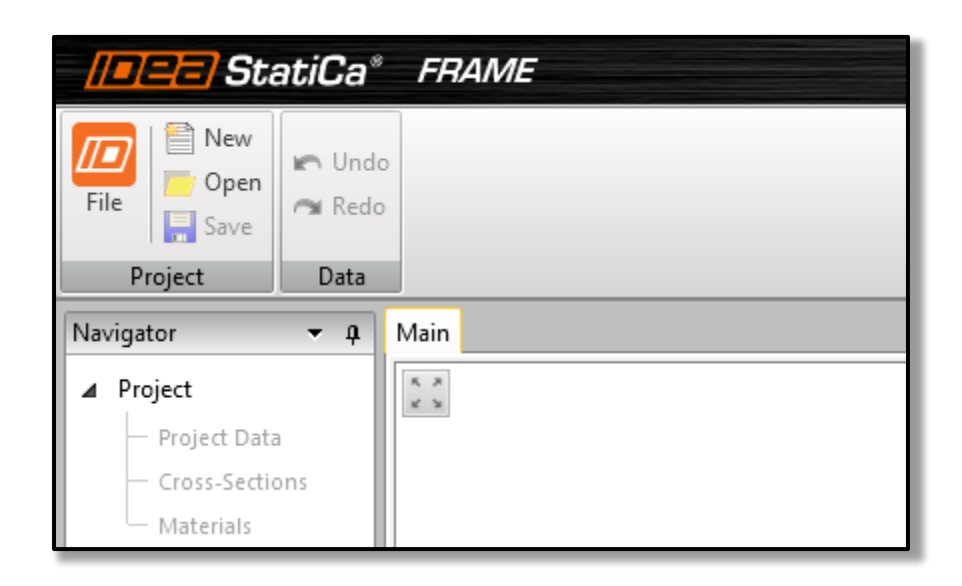

#### Project data

Use *Navigator* menu to enter *Project data* properties:

#### Change Project data as follows:

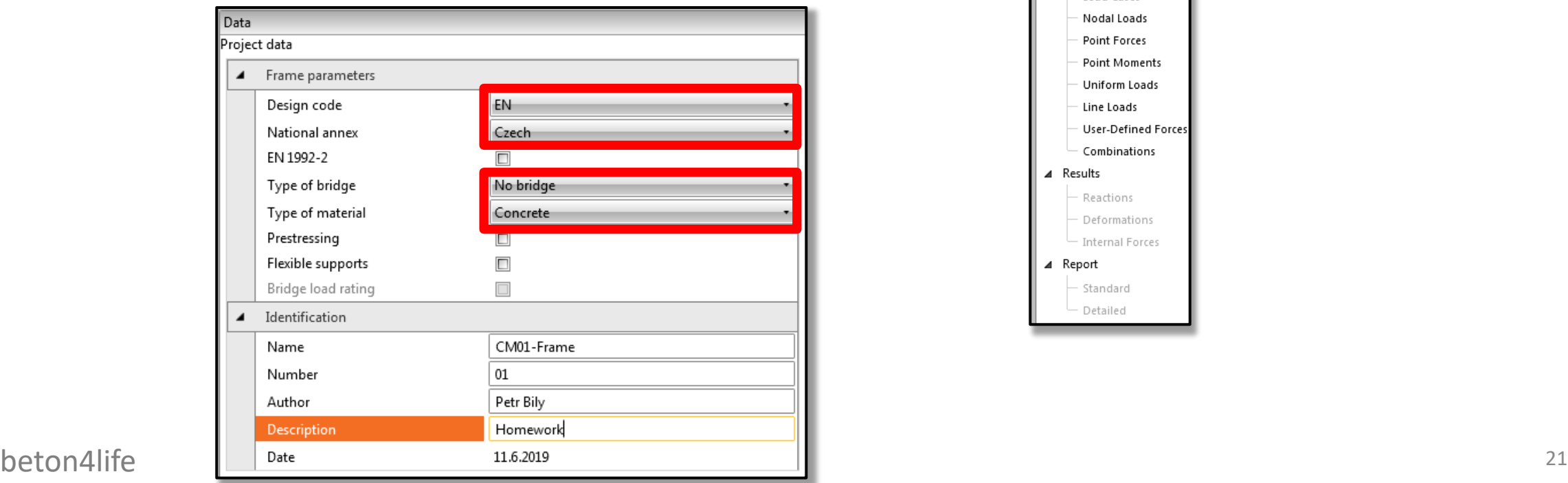

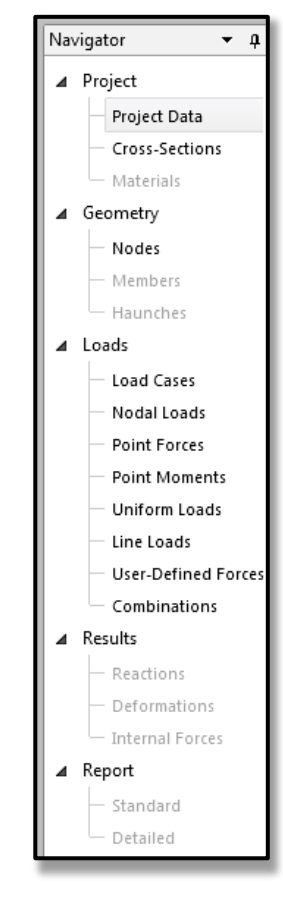

#### Save

Save and name your project.

**Save your project regularly to avoid losing unsaved data!**

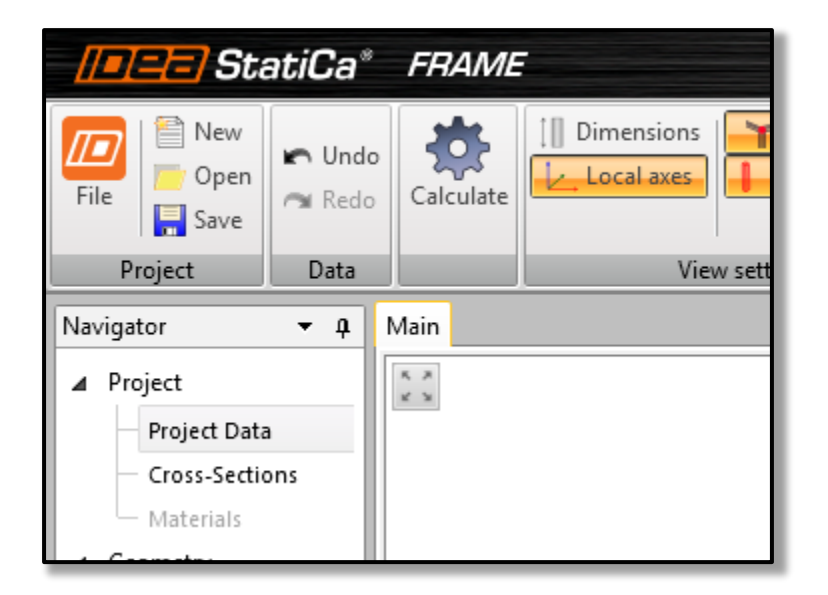

#### Cross-sections

*Go to: Navigator* → *Project* → *Cross-Sections.* 

Enter cross-sections of **your** beam and column as designed in homework HW1 (name, dimensions, material).

![](_page_22_Picture_3.jpeg)

![](_page_22_Figure_4.jpeg)

## Creating the frame

#### Go to: Navigator  $\longrightarrow$  Geometry  $\longrightarrow$  Nodes. Use Grid block to create the frame.

![](_page_23_Picture_2.jpeg)

## Creating the frame

Display Shapes to check whether you entered the cross-sections correctly.

Display Node numbers and Member numbers.

![](_page_24_Figure_3.jpeg)

#### Supports

We must also define the supports of the frame (rigid supports in column bases).

In Data window, check all nodal supports for the nodes in column bases.

![](_page_25_Figure_3.jpeg)

![](_page_25_Picture_72.jpeg)

## Load cases

We must consider **4 load cases**:

- SW: Self-weight of the frame calculated automatically by IdeaStatica,
- LC1: Full permanent load,
- LC2: Full variable load,
- LC3: Checkerboard variable load.

![](_page_26_Figure_6.jpeg)

### Load cases

*Go to: Navigator* → *Loads* → *Load cases.* 

Create the 3 load cases (SW<sup>\*</sup> is already created automatically) and adjust Load Group and Type as follows:

![](_page_27_Picture_98.jpeg)

# Inputting loads

*Go to: Navigator* → *Loads* → *Uniform loads.* 

- 1) Select LC1.
- 2) Enter new load.
- 3) Enter member number.
- 4) Enter load value (with "minus").
- 5) Select vertical direction (Z).
- 6) Repeat for other members.

Repeat for LC2 and LC3.

![](_page_28_Picture_119.jpeg)

![](_page_28_Figure_10.jpeg)

## Load combinations

*Go to: Navigator*  $\longrightarrow$  *Loads*  $\longrightarrow$  *Combinations.* 

Create 2 load combinations and set them to "Linear":

- $\cdot$  CO1 Full (SW + LC1 + LC2),
- CO2 Checkerboard (SW + LC1 + LC3).

![](_page_29_Picture_5.jpeg)

Why do we do Full and Checkboard loads/combinations?

- Full generates extreme N and support M,
- Checkerboard generates extreme V and midspan M.

## Load combinations

#### Edit the combinations.

![](_page_30_Picture_2.jpeg)

- 1) Select the combination.
- 2) Add/remove load cases to the combination.
- 3) Adjust the coefficients (1.35 for permanent loads, 1.5 for variable loads)

![](_page_30_Picture_94.jpeg)

## Calculation

#### Calculate the internal forces.

![](_page_31_Picture_13.jpeg)

### Results – settings

*Go to: Navigator* → *Results* → *Internal forces.* 

- 1) Turn off all labels except Member numbers.
- 2) Adjust the result scale.
- 3) Display extreme values on members.

![](_page_32_Picture_5.jpeg)

### Results

1) Select load combination to display – CO1, CO2 or All ULS ("envelope" of CO1 and  $CO2$ <sup>\*</sup>.

2) Select internal force to display.

![](_page_33_Picture_72.jpeg)

 $beta$   $*<sub>chock</sub>$  all three combinations and all three internal forces for obvious errors \*Check all three combinations and all three internal forces for obvious errors.

## Envelope

What is an "envelope" of an internal force?

![](_page_34_Figure_2.jpeg)

#### Report

Go to: Navigator  $\longrightarrow$  Report  $\longrightarrow$  Detailed.

In the menu on the right, select the following:

Then refresh the report and export the report.

![](_page_35_Picture_46.jpeg)

![](_page_35_Figure_5.jpeg)

#### Report

Print the report.

In the printed report, **manually add the values of the bending moments** to the schemes of the **bottom floor beam** for all combinations (you will find the values in the tables):

![](_page_36_Figure_3.jpeg)

The report **will not be accepted without this** manual amendment!

#### Video

The whole process of modelling in IdeaFrame is shown in this video.

### Next week

![](_page_38_Picture_1.jpeg)

Next week

#### Next week

Next week we will focus on **design and assessment of reinforcement of the beam**.

## thank you for your attention

![](_page_40_Picture_1.jpeg)

#### Recognitions

I thank **Assoc. Prof. Petr Bílý** for his original seminar presentation and other supporting materials from which this presentation was created.